# **AURORA** *Aurora Touch UPC Kit* **Instruction Guide**

For use in single compressor water-to-air equipment utilizing fi rmware UPCSWASTD01-01

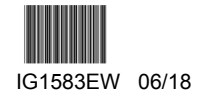

# **Aurora Touch UPC (ATU) Kit**

This kit includes an Aurora Touch UPC (ATU) that is to be used to aid in setup and troubleshooting of any unit equipped with the Aurora UPC DDC controller. The ATU should be used in place of the AID Tool any time there is an Aurora UPC DDC installed.

The ATU requires two connections for proper operation. The first is a 120 volt outlet or 24 volt connection to power the ATU. The second connection will be made to the Rnet port located on either the UPC or the ZS sensor.

### NOTES:

\*Currently under development is a kit that will allow the ATU to be powered from three 9 volt batteries or a 120 volt outlet for increased portability. The user will be able to select the power source with the flip of a switch. This kit will also include a protective foam surround to help prevent damage to the service tool.

### **ATUK01 Factory Wiring Connections**

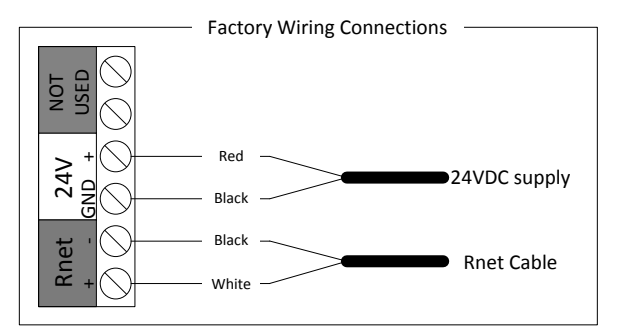

#### **Parts Included in this Kit**

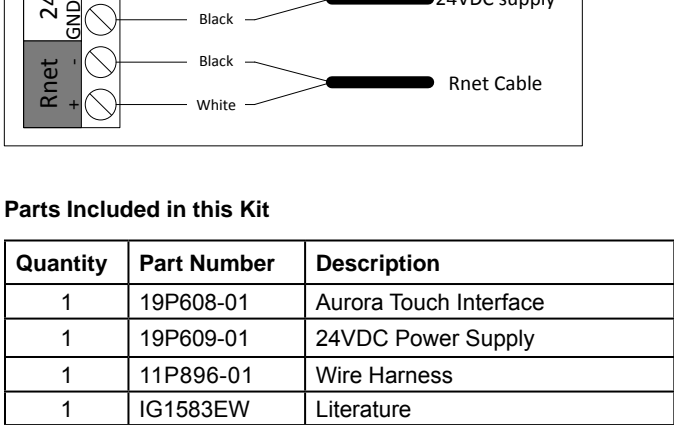

# **Aurora Touch UPC (ATU)**

### **Aurora Touch UPC (ATU)**

Utilizing a touch-screen interface, the UPC provides a technician the ability to configure and diagnose equipment at the unit or from any room sensor for added accessibility and simpler troubleshooting. The technician will have full access to equipment status, parameter values, temperature, and humidity sensing as well as access to alarm and trend history. With website-like navigation, the Aurora Touch Interface is easy to use and provides important insight into the system so your building can operate as efficiently as possible. Please note that the screens depicted in the following document show the screens in an "extended view".

# **Connecting the Aurora Touch Interface**

There are two ports that will accept the Aurora Touch UPC (ATU) connection, one is located on the UPC and the other is on the bottom of the ZS zone sensors. Either connection will allow the operator to access and edit the same information within the UPC.

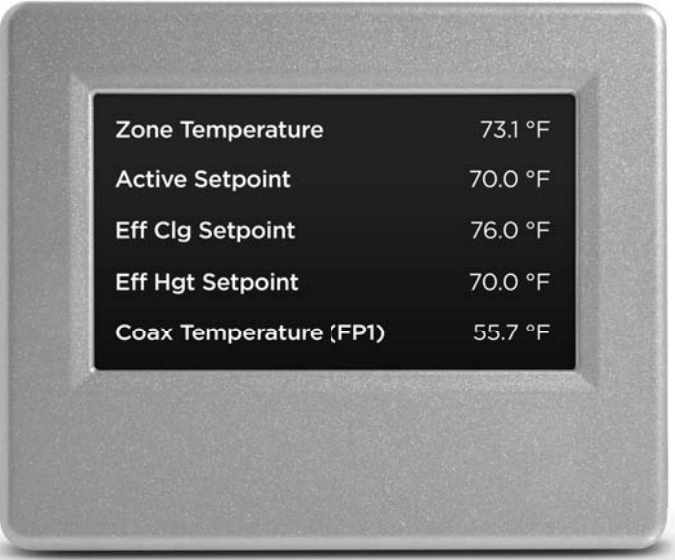

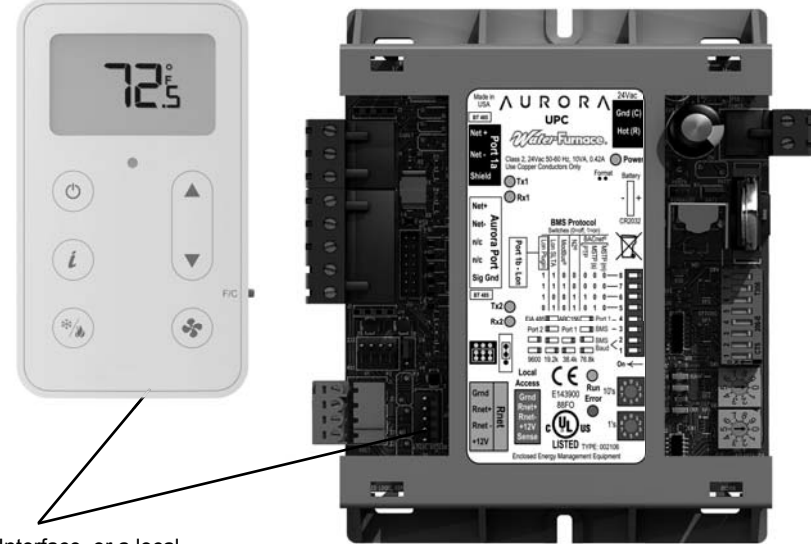

Aurora Touch Interface, or a local laptop can be connected to either the UPC Controller or the ZS zone sensor.

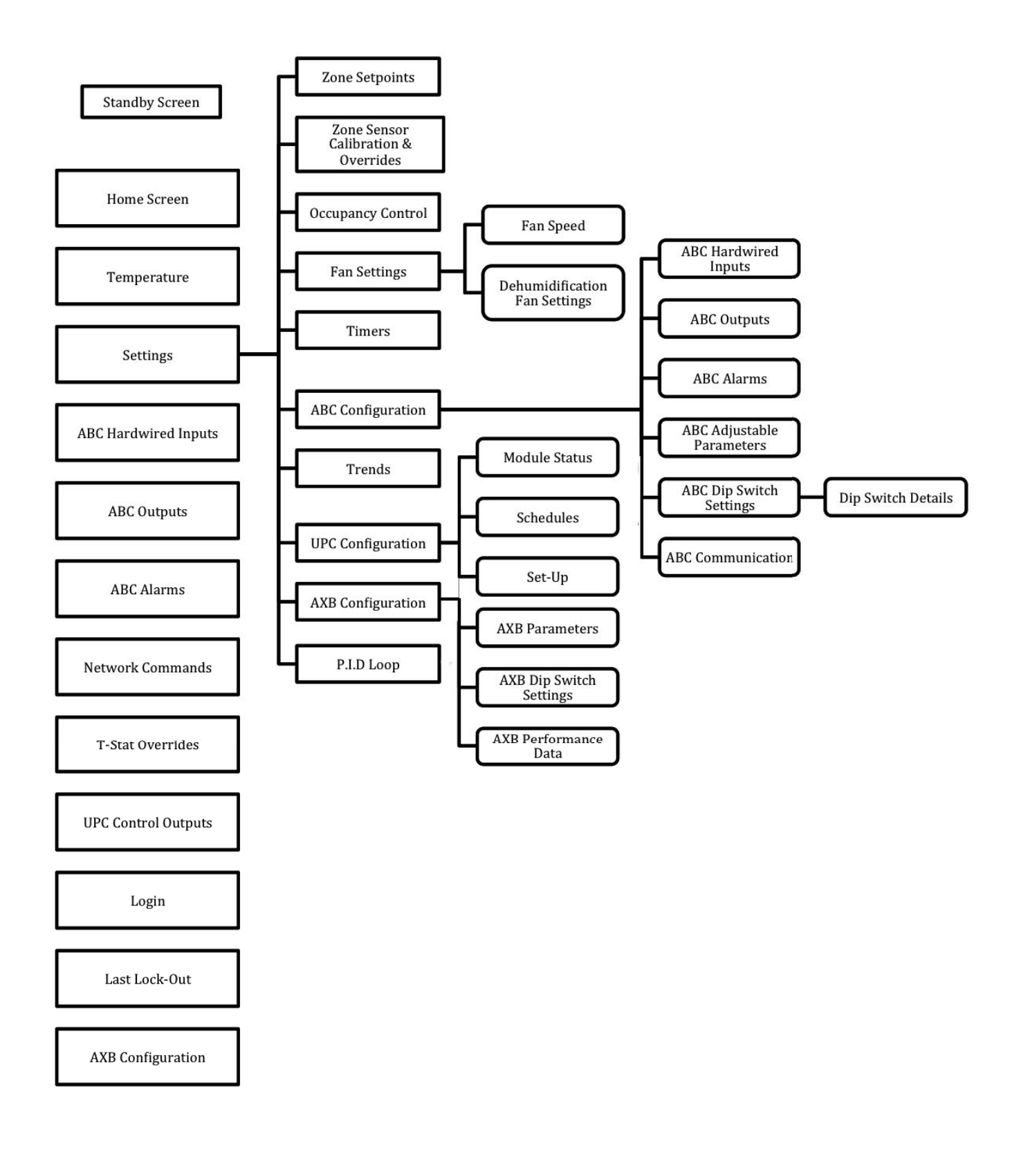

#### **Home**

The home page list 11 buttons that contain information about the ABC and the UPC controllers. Navigate thru the screens by touching the item you which to select.

- 1. Temperatures & Humidity<br>2. Settings
- **Settings**
- 3. ABC Hardwired Inputs
- 4. ABC Outputs
- 5. ABC Alarms
- 6. Network Commands
- 7. T-Stat Overrides 8. UPC Control Outputs
- 9. Login
- 10. Last Lock Out
- 11. AXB Configuration

The last two items displayed on the home page pertain to the Version of UPC Software and the Version of Equipment Touch Software that is loaded into the UPC Controller.

#### **Temperatures & Humidity**

- 1. Zone Temp: Connected Rnet zone sensor value.
- 2. Active Set Point: Displays the temperature value that the controller is actively controlling to.
- 3. Eff Clg Setpt: Result of the occupancy set point and the influence from the warm/cool adjust of the Rnet sensor.
- 4. Eff Hgt Setpt: Result of the occupancy set point and the influence from the warm/cool adjust of the Rnet sensor.
- 5. Coax Temp: Shows the refrigerant temperature at the coax heat exchanger.
- 6. Coax Low Temp Limit: Displays the level of freeze protection that is set by the SW2-1 dipswitch.
- 7. Leaving Air Temp: Displays the temperature of the air leaving the blower housing.
- 8. Humidity: Displays the space humidity if Rnet humidity sensor is connected.
- 9. OAT(Outside Air Temperature): Displays the value of a field supplied remote sensor that is read by the BAS and then written to the UPC.

The buttons at the bottom of this page will take you to the associated screen. This provides a quick way to navigate back and forth between the Zone temperature, set points, and calibrations pages. These pages are covered under the "Settings" page of this document.

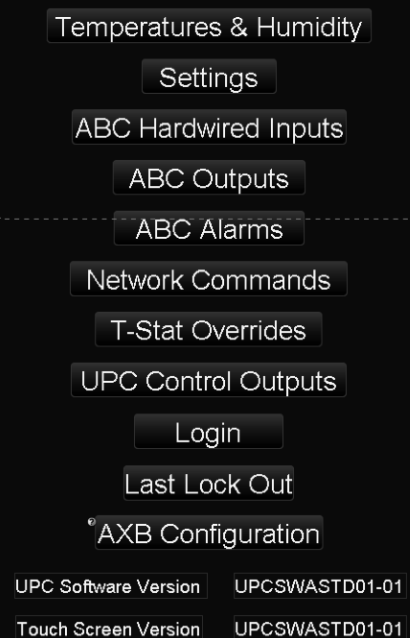

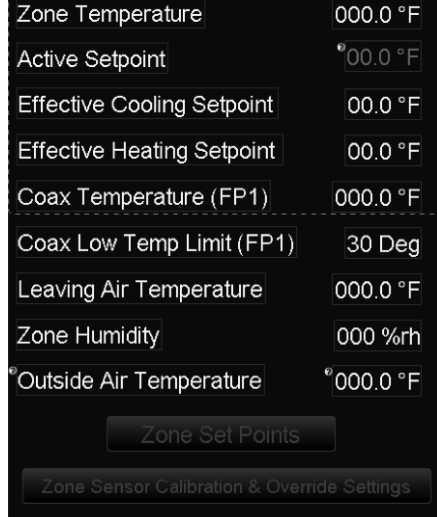

### **Settings**

The settings page links to 8 pages that allow for various settings to be configured. Caution should be exercised when making changes with-in these pages as improper configuration may result in undesirable unit operation. Each page is explained below.

- 1. Zone Set Points
- 2. Zone Sensor Calibration
- 3. Occupancy Control Settings
- 4. Fan Settings
- 5. Timers
- 6. ABC Configuration
- 7. Trends
- 8. UPC Configuration
- (?) Show/Hide: Only displayed if logged in with the password. 9. AXB Configuration: Only displayed if the AXB is present and enabled.
	- (?) Show/Hide: Only displayed if the AXB is present and enabled.
- 10. P.I.D Loop: Only displayed if logged in as a ADMIN

#### **Zone Set Points**

- 1. \*Occupied Clg Setpt: Cooling set point in the occupied mode. Adjustable thru the BAS or the ATU.
- 2. \*Occupied Hgt Setpt: Heating set point in the occupied mode. Adjustable thru the BAS or the ATU.
- 3. \*Unoccupied Clg Setpt: Cooling set point in the unoccupied mode. Adjustable thru the BAS or the ATU.
- 4. \*Unoccupied Hgt Setpt: Heating set point in the unoccupied mode. Adjustable thru the BAS or the ATU.
- 5. \*Standby Clg Setpoint: Cooling set point in the standby mode, this is most likely not used. Adjustable thru the BAS or the ATU.
- 6. \*Standby Hgt Setpoint: Heating set point in the standby mode, this is most likely not used. Adjustable thru the BAS or the ATU.
- 7. \*Occupied Dehumidify Setpoint: Set point to determine when passive dehumidification or reheat is engaged. Adjustable thru the BAS or the ATU.
- 8. \*Unoccupied Dehumidify Setpt: Set point to determine when passive dehumidification or reheat is engaged when the unit is unoccupied. Adjustable thru the BAS or the ATU.

#### **Zone Sensor Calibration**

- 1. \*Zone Sensor Calibration: Allows for the zone temperature sensor to be calibrated if necessary.
- 2. \*Remote Setpt Span: Allows for the remote set point span value to be adjusted. Remote set point span is used to tell the UPC how much influence the Rnet sensor's up and down arrows influence the effective heating and cooling set points.
- 3. \*Zone Sensor Override Enable: To allow the zone temperature to be overridden or written to by the BAS, this point needs to be enabled. Default is disabled, which allows for a Rnet zone sensor to be connected to the Rnet bus and allows for the unit to read the temperature of the Rnet sensor.
- 4. \*Zone Temperature Override: Allows for the zone temperature to be overridden if the zone sensor override enable point is set to enable.
- 5. \*Humidity Override: Allows for the space humidity to be overridden or written to by the BAS if NO humidty sensor is connected to the Rnet port.
- 6. \*Out Door Air Temp Override: Allows for the outdoor air temp to be overridden by the BAS, there is no provisions on the UPC or ABC to connect an outdoor air temperature sensor, the value has to come from the BAS.

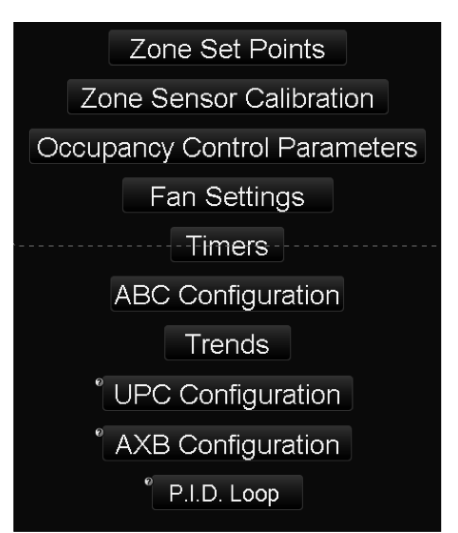

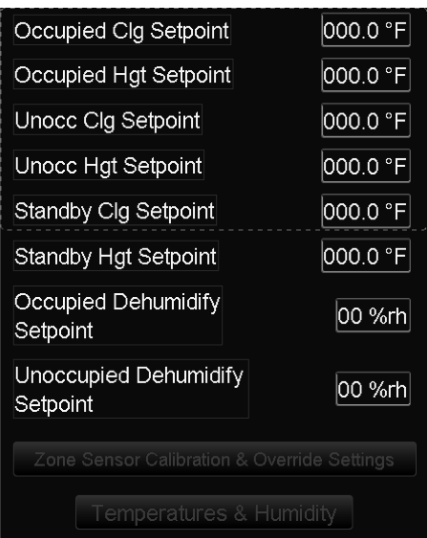

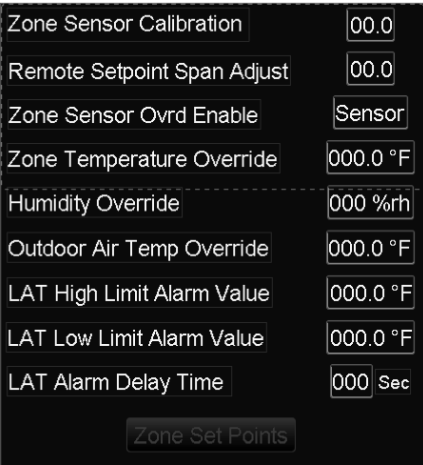

- 7. \*LAT High Limit Alarm Value: Allows for the user to adjust the value of the Leaving Air Temp High Limit Alarm.
- 8. \*LAT Low Limit Alarm Value: Allows for the user to adjust the value of the Leaving Air Temp Low Limit Alarm.
- 9. \*LAT Alarm Delay Time: Allows for adjustment of the time delay for the LAT Alarm.

### **Occupancy Control Parameters**

- 1. Effective Occupancy: Displays the effective occupancy of the unit.
- 2. \*Occupancy Command Selector: Allows for direct control of the point that determines which occupancy command is used to control the unit's occupancy. Caution should be taken when making changes to this point if a BAS is already communicating to the UPC.
- 3. \*Occupancy Command (MSV): Allows for direct control of the occupancy command if the occupancy command selector is set for MSV.
- 4. \*Occupancy Command (AV): Allows for direct control of the occupancy command if the occupancy command selector is set for AV.
- 5. \*Schedule Command Selector: The UPC has an Internal schedule that is used to keep the unit in the occupied mode from 8am-5pm Monday thru Friday. If the BAS will be commanding the unit occupancy, this point will need to be set to "External".

### **Fan Settings**

### **Fan Speed Selection**

If the fan speed values are displayed in red text, the fan speed has been overridden using the ECM Override Command. To release the override set the ECM Override Command to "0".

- 1. Current Fan Switch 1-12: Displays the current switch number and the fan speed percentage it is operating at.
- 2. Current Speed: Displays the current ECM speed.
- 3. \*Low Fan Speed Selection: Allows for the low fan speed to be adjusted to the desired speed. The unit operates on the low fan speed when the there is no call for compressor operation.
- 4. \*Medium Fan Speed Selection: Allows for the medium fan speed to be adjusted to the desired speed. The unit operates on the medium fan speed when there is an Y1 call.
- 5. \*High Fan Speed Selection: Allows for the high fan speed to be adjusted to the desired speed. The unit operates on the high fan speed when there is a Y1 and a Y2 call.
- 6. \*Aux Fan Speed Selection: Allows for the aux heat fan speed to be adjusted to the desired speed as long as it is set to a speed equal or greater than the high fan speed selection.
- 7. % of CFM reduction for passive dehumidification: Displays the % of CFM reduction for passive dehumidification.
- 8. \*Fan Override Command: Allows for all fan speed selections to be overridden to the same value. This point should be used carefully; if the airflow is set to low and there is a call for the compressor it could introduce a lock-out condition. To release an override set the value to "0".

**NOTE**: Values with the (?) symbol may have various display options that are dependent on other settings within the unit.

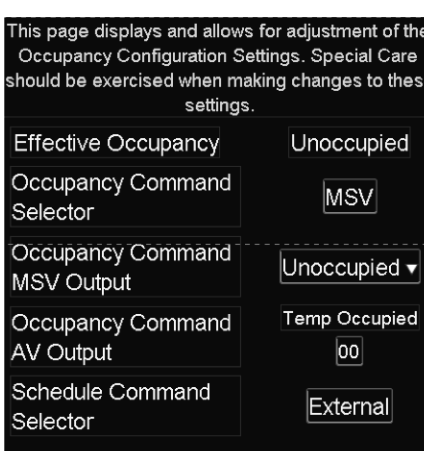

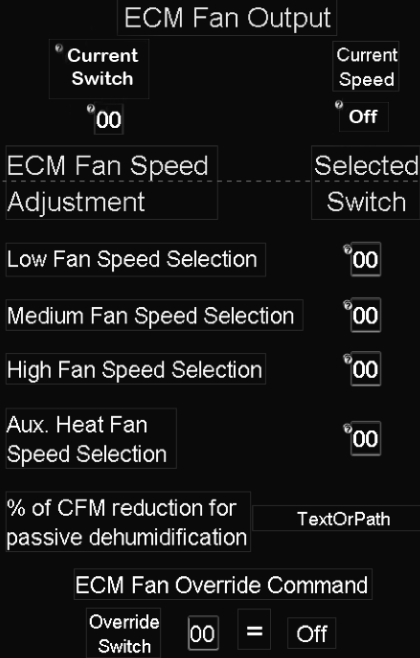

# **Aurora Touch Interface UPC (ATU) cont.**

### **Dehumidification Fan Settings**

NOTE: "∆" Requires the AXB to be present and enabled before it will be displayed.

- 1. Current ECM Blower Switch & Speed: Used to display the current Operating ECM Blower Switch and Speed.
- 2. Current % ECM CFM Reduction: Displays the percent of CFM reduction.
- 3. \*Fan Operation Command: Allows for the fan's mode of operation to be changed from continuous to cycled.
- 4. \*Dehum CFM Reduce AV: Used to reduce or increase the airflow when there is a dehumidification or cooling call. There are two points that can control this and the point with the highest value will be the point that the UPC controls from. There are 4 selections for this point -5% CFM, -10% CFM, -15% CFM, +5%CFM.
- 5. \*Dehum CFM Reduce MSV: Used to reduce or increase the airflow when there is a dehumidification or cooling call. There are two points that can control this and the point with the highest value will be the point that the UPC controls from. There are 4 selections for this point -5% CFM, -10% CFM, -15% CFM, +5%CFM.
- 6. \*Fan Write Enable: Used to enable the writable point that is used to select the type of fan that is installed in the unit. This is only visible when the AXB is present and enabled.
- 7. ∆\*Fan Type Selection: Allows for the selection three different fan motor types. This only is used to improve the accuracy of the Energy Monitoring data when the Energy Monitoring Hardware is installed. This is only visible when the AXB is present and enabled

### **Timers**

- 1. Test Mode Counter: Displays the countdown timer for test mode.
- 2. Random Start Timer: Displays the random start countdown timer.
- 3. \*Slw Open Water Valve Setting: Allows for the adjustment of the slow opening water valve timer.
- 4. Slw Open Water Valve Counter: Displays the countdown timer for the slow open water valve (Acc1) output.
- 5. \*Blower Off Delay Setting: Allows for the adjustment of the blower off delay. This will not be needed unless the unit has been configured for cycled fan operation.
- 6. Blower Off Delay Counter: Displays the countdown timer for the blower off delay.
- 7. Low Speed Comp Min Run Time: Displays the countdown timer for the minimum run time of the low stage compressor call.
- 8. Anti-Short Cycle Delay Timer: Displays the anti-short cycle timer for the compressor.

# Use this page to select the desired mode of fan

operation and the percentage of CFM reduction or increase that is applied to the ECM blower when the unit is operating in the cooling mode only. If there is a dehumidification call the Fan speed will automatically be reduced by 15%.

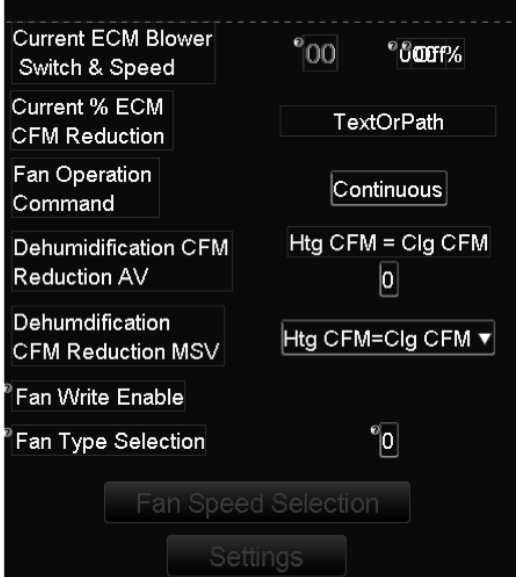

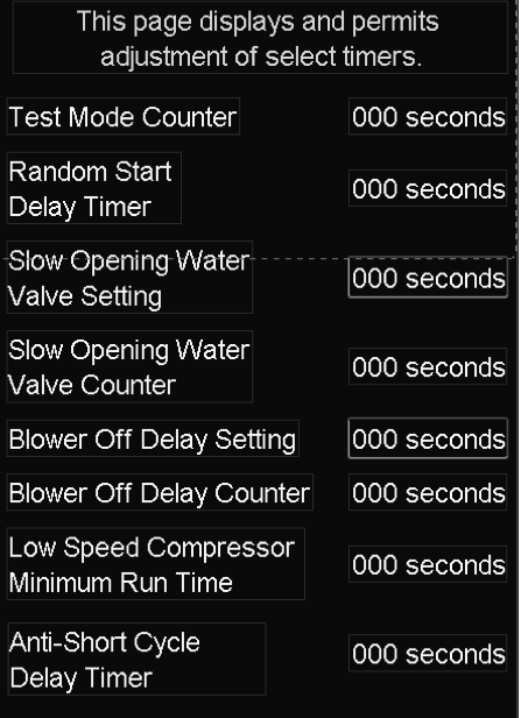

#### **Aurora Base Controller Inputs**

- 1. High Pressure Switch: Shows the current status of the high pressure switch input.
- 2. Low Press Switch: Shows the current status of the low pressure switch input.
- 3. Emergency Shutdown: Displays the current status of the emergency shutdown input. If the input is closed the unit will be disabled.
- 4. Load Shed Call: Displays the current status of the load shed input. Load shed will disable the compressor operation until the command is removed.
- 5. Dehumidification Call: Displays the status of a dehumidification hardware input.
- 6. Y1 Input (Compressor Proving): Displays the status of the Y1 hardware input that is used as a compressor proving input when a current switch is installed on one leg of the compressor wiring. The Y1 input has no effect on compressor operation when the UPC is communicating with the ABC.
- 7. Y2 Input (Valve End Switch): Displays the status of the Y2 hardware input that is used as a valve end switch proving input when a valve is installed. The Y2 input has no effect on compressor operation when the UPC is communicating with the ABC.
- 8. G Input (Fan Proving): Displays the status of G hardware input that is used as a fan proving input when a current switch is installed on one leg of the blower wiring. The G input has not effect on the blower or the compressor when the UPC is communicating with the ABC.
- 9. O Input (Occupancy Sensor): Displays the status of the O hardware input that is used as an occupancy sensing input. The O input has no effect on the units operation when the UPC is communicating with the ABC.
- 10. W Input (Dirty Filter): Displays the status of the W hardware input that can be used as a dirty filter proving input. The input requires a differential pressure switch be wired into the W input. The W input has no effect on the unit's operation when the UPC is communicating with the ABC.
- 11. Test Mode: Displays the status of the SW1 hardware switch that is used to put the ABC into test mode.

### **Aurora Base Controller Outputs**

- 1. Compressor Operation: Displays the operating capacity of the compressor.
- 2. Reversing Valve: Displays the position of the reversing valve.
- 3. Fan Operation: Displays the status of the fan output.
- 4. Accessory 1 (X1): Displays the status of the 24V X1 output, this output can be configured to operate in four different modes. Refer to the dipswitch override page to determine the selected mode of operation for this output.
- 5. Electric Heat 1: Displays the status of the EH-1 output. The default setting is for EH-1 to be controlled by the UPC's P.I.D. Loop, however it can be configured to be controlled by the network if desired.
- 6. Electric Heat 2: Displays the status of the EH-2 output. The default setting is for EH-2 to be network controlled, however it can be configured to be controlled by the UPC's P.I.D. Loop if desired.
- 7. Dehumidification: Displays the status of the Dehumidification output.
- 8. ECM PWM Output: Displays the current operating blower speed as a percentage 0-99%
- 9. Aurora Alarm Output: Displays the current status of the ABC's Alarm output. If this output is actively keeping the unit from operating, it will display "Lock-Out".
- 10. Lock-Out Status: Displays the alarm condition that is preventing the unit from operating

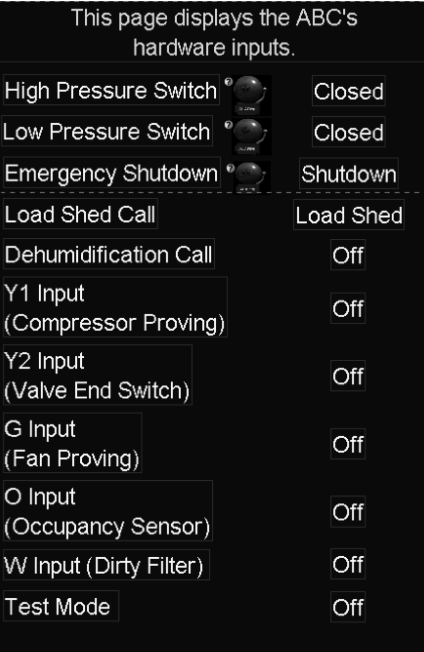

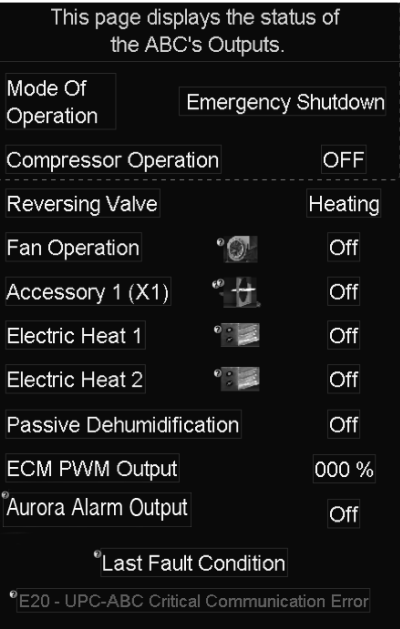

### **ABC Alarms**

- 1. Current ABC Alarm: Displays any lock-out alarm that is preventing the unit from operating.
- 2. \*Alarm Reset Command: Allows for a lock-out alarm to be reset once the issue that created the alarm has been resolved. To reset the alarm, command this point to ON and then back OFF using either the Aurora Touch UPC or the BAS.
- 3. Last Fault Condition: Displays the last fault condition present on the ABC. By touching the "Last Fault Condition" text you will be taken to the "Last Lock out" page which displays the inputs and outputs at the time of the last lock-out. A "fault" does not prevent the unit from operating but a "Lock-out" will suspend compressor operation.

#### **ABC Adjustable Parameters**

- 1. \*Dehumidification Operation: Allows for passive dehumidification or reheat to enabled/disabled. The UPC's default setting is enabled. Passive dehumidification is accomplished by slowing the fan speed down by 5, 10 or 15%. Refer to the Fan Settings page (FN+0) to set the CFM reduction amount.
- 2. \*EH-1 Control Selector: Allows for the EH-1 output to be configured for either Aux heat or Network controlled operation. By default the EH-1 output is pre-configured for Aux Heat operation.
- 3. \*EH-2 Control Selector: Allows for the EH-2 output to configured for either Aux heat or Network controlled operation. By default the EH-2 output is pre-configured for Network.

### **ABC Dip Switch Settings**

This page should be used very cautiously and a record of the before and after values should be kept. These switch settings can also be changed using the BAS. To determine if there has been a network override or a UPC override of the physical dip switches, refer to the second line on this ATU screen.

**Note 1 -** ◊=Factory Set Switch **Note 2 -** \*=Adjustable Thru Aurora Touch

#### **Command-able Points:**

- 1. \*SW2-1: Used to configure the freeze detection setpoint for either 30°F or 15°F.
- 2. SW2-2: This switch is not used.
- 3.  $\sqrt{8}$  W2-3: Used to configure the reversing valve input on the ABC for either an "O" or "B" call.
- 4. \*SW2-4: Used along with SW2-5 to configure the ACC-1 action.
- 5. \*SW2-5: Used along with SW2-4 to configure the ACC-1 action.
- 6. Acc1 Action: Displays one of three possible configuration settings for the SW2-4 & SW2-5 switch settings. Refer to the table on page 35 for more information.
- 7.  $\Diamond$ \*SW2-6: Used to configure the compressor output.
- 8. \*SW2-7: Used to configure the alarm output for a pulsed or constant signal.
- 9.  $\Diamond$ \*SW2-8: Used to configure ABC's alarm/reheat output.
- 10. \*Dip Switch Override Enable: This point is used to enable the dip switch override; this point must be set to "on" to allow for the commands to happen.

Help page: Connects the user to a page that explains the steps required to make adjustments to the ABC Dipswitches.

Override Release: This point should only be used if you are directed by tech support.

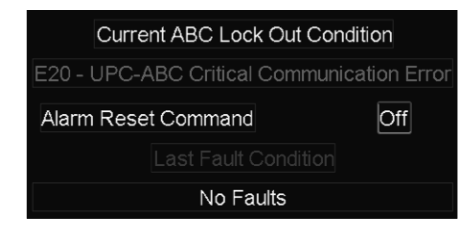

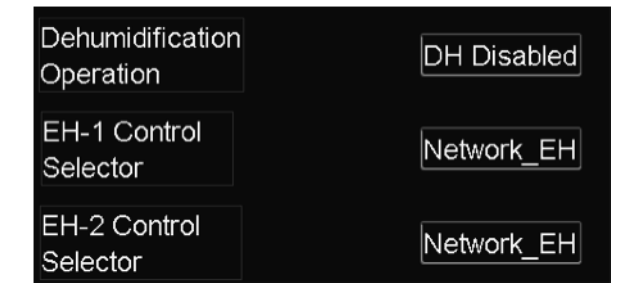

# Used to configure the ABC's Dip Switches. ABC's onboard dip switches are NOT overridden!

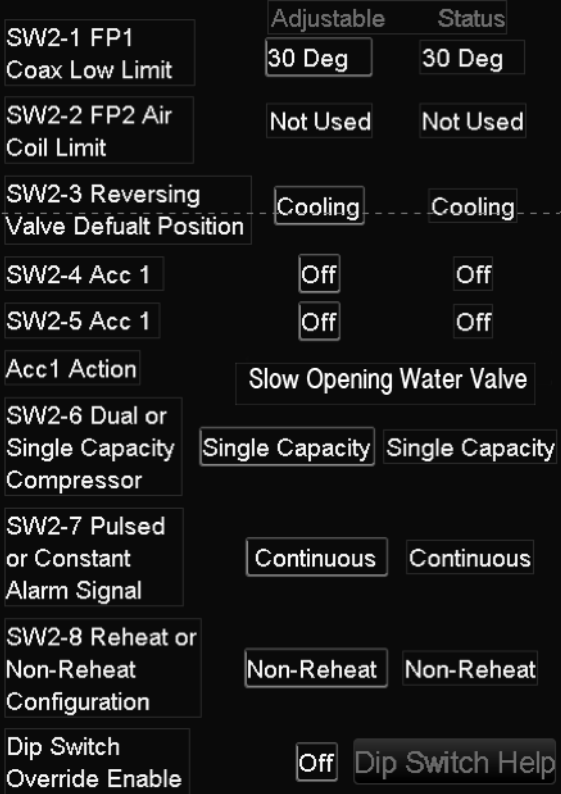

#### **Status Points**

- 1. SW2-1: Displays the current value of the freeze detection setpoint.
- 2. SW2-2: This switch is not used.
- 3. SW2-3: Displays the default position of the reversing valve.
- 4. SW2-4: Displays the switch setting for the Acc1 action. Refer to Dipswitch override table above for help with settings.
- 5. SW2-5: Displays the switch setting for the Acc1 action. Refer to Dipswitch override table above for help with settings.
- 6. ACC1 Action: Displays the configuration of SW2-4 &SW2-5.
- 7. SW2-6: Displays the switch setting for the compressor type, either a single stage or dual stage compressor. This will be set by the factory and should not be changed.
- 8. SW2-7: Displays the switch setting for the alarm output. A Pulsed setting will provide an audible sound that can be used to count the alarm code.
- 9. SW2-8: Displays the switch position that determines if the unit has reheat or not. This will be set by the factory and should not be changed.

**Help Page:** Connects the user to a page that explains the steps required to make adjustments to the ABC Dipswitches.

**Override Release:** This point should only be used if you are directed to by the Commercial Tech Support group.

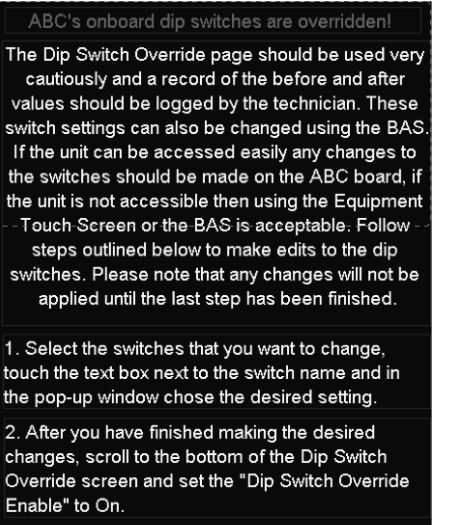

3. It will take a couple of seconds for the commands to reach the ABC, but the switch status will change to the previosly selected value.

Override Release

Off

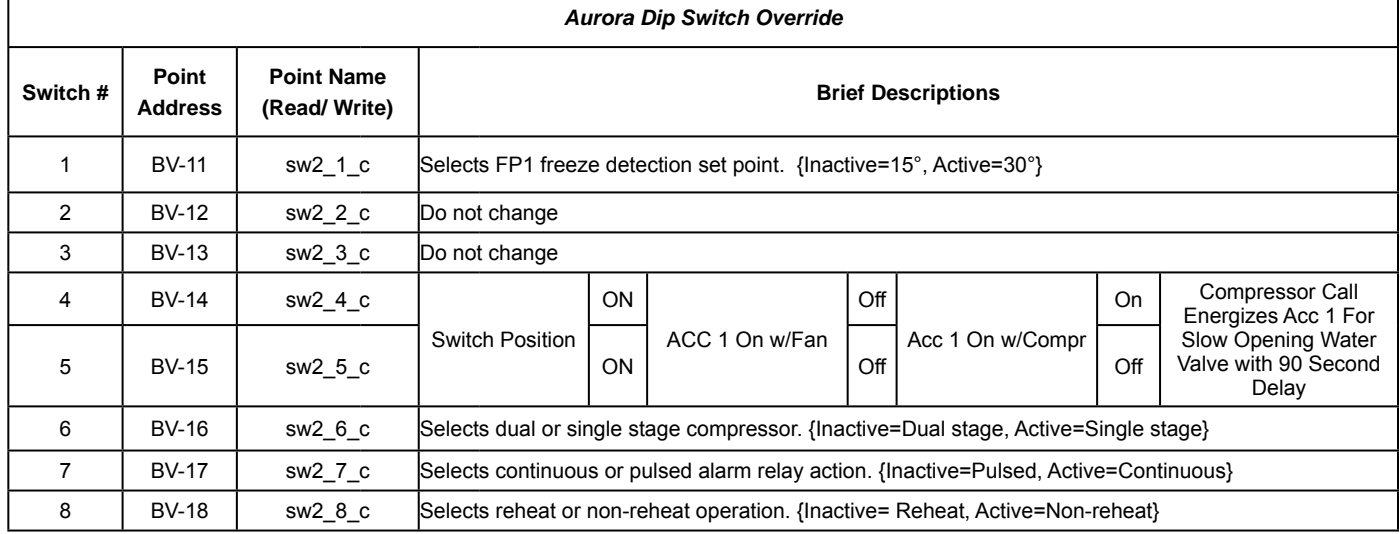

#### **ABC Dip Switch Override Command-able Points**

### **ABC Communication settings**

This page displays the status of devices that could be connected to the ABC; all devices except the ABC will be set to disabled by default unless they are actively communicating. If the ABC has a E19-Critical Comm Alarm, and any of the devices other than the ABC show "comm lost" they have been enabled using the Aurora AID tool and will need to be removed using that tool. The ATU does not have provisions for removing the communicating devices

- 1. ABC: Displays the communication status of the ABC to the UPC, if the status shows "Not Connected", verify that the wiring between the UPC and the ABC is correct.
- 2. AXB1: Displays the communication status of the AXB to the ABC, if the AXB is present and communicating it will display "Communicating".
- 3. AXB2: Displays the communicating status of the AXB2 to the ABC, If the AXB2 is present and communicating it will display "Communicating".
- 4. AWL: Displays the communicating status of the AWL if present.
- 5. Communicating T-stat: Displays the communicating status of a Communicating t-stat with the ABC. This should always read "Disabled", the UPC does not support the Communicating T-Stat.
- 6. I-Zone 2: Displays the communicating status of the IntelliZone 2. This should always display "Disabled", the UPC does not support the IZ2

# **Trend Data**

Trends can be configured in the UPC for the following points and will display on the ATU. Be careful not to select too many trends to display at a time as the screen can become hard to read.

- 1. Effective Cooling Setpoint: Select analog to display this trend properly, and then set the time frame.
- 2. Effective Heating Setpoint: Select analog to display this trend properly, and then set the time frame.
- 3. Alarms Enumerated: Select analog to display this trend properly, and then set the time frame.
- 4. Coax Temp: Select analog to display this trend properly, and then set the time frame.
- 5. LAT Temp: Select analog to properly display, then set the time frame.
- 6. Mode of Operation: Select analog to display this trend properly, and then set the time frame. There are 13 possible modes of operation that can be displayed. Refer to table ? to cross reference the trend data against

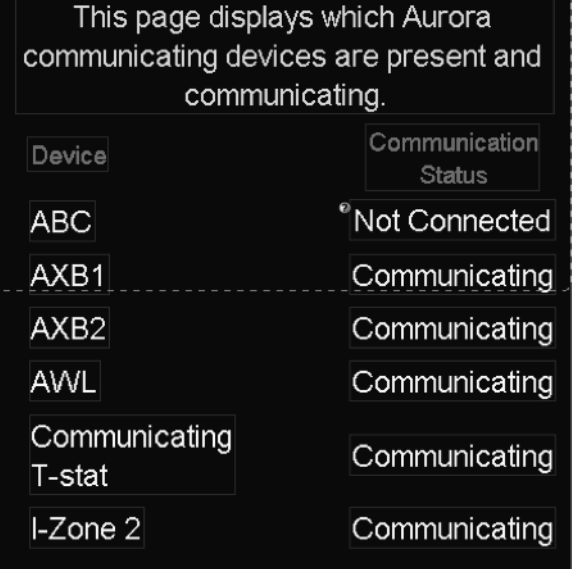

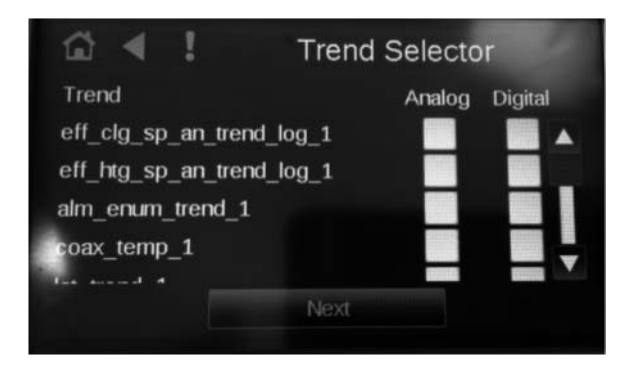

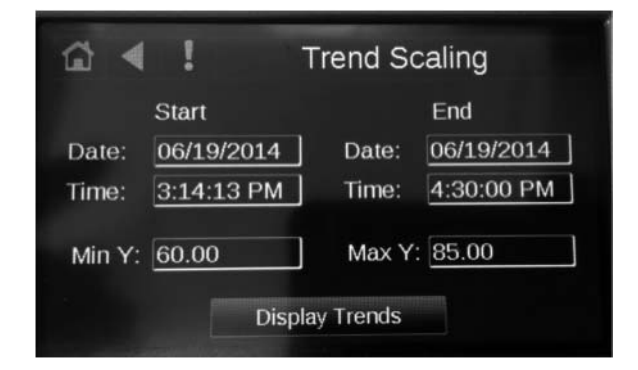

### **Modes of Operation Table**

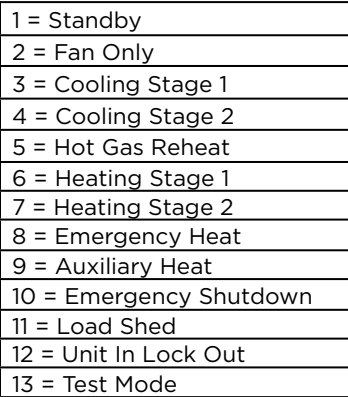

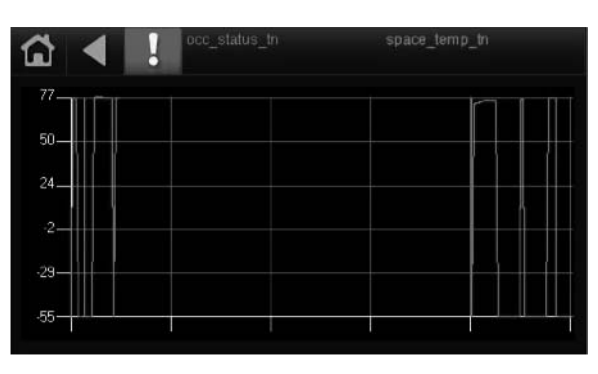

### **UPC Configuration**

The UPC Configuration page provides links to several pages that allow for the UPC's internal settings to be changed. Caution should be exercised when making changes within these pages, as improper configuration may result in undesired unit operation.

- 1. Module Status: only displayed if logged in as the admin.
- 2. Schedule
- 3. Setup

### **Module Status**

This page links you to several other pages that are used to display information about the UPC.

**Device Data:** Displays the following

- 1. Device Instance
- 2. When the controller was last downloaded
- 3. Version of Software<br>4. Date and time of do
- Date and time of download
- 5. Number of Programs within the UPC
- **System Errors:** Displays any system errors
- **Hardware:** Displays the following
- 1. Core Board Hardware
	- a. Type
		- b. Date of Manufacture
		- c. Serial Number of UPC Controller
- d. Ram<br>2 Base Board **Base Board Hardware** 
	- a. Type
		- b. Date of Manufacture
		- c. Serial Number of UPC Controller

**Driver Data:** Displays the Version of Driver loaded into the UPC. **Warnings:** Displays any UPC warnings that may be active. **Database:** Displays the following.

- 1. Database Size
- 2. Flash Storage Size
- 3. Module Communications

**Reset Counters:** Displays the counters that have been reset over the life of the controller.

**Information:** Displays various messages associated with UPC configuration changes.

**Network:** Displays nothing, only used for devices that are communicating over BACnet /IP.

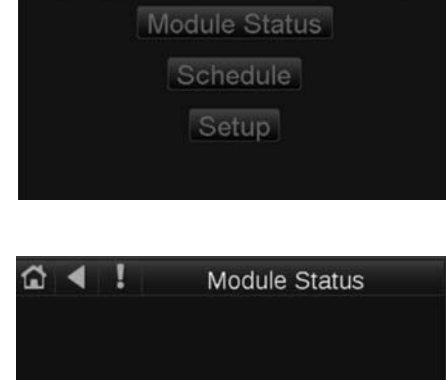

**Driver Data** 

Warnings

Database

**Reset Counters** 

Information

Network

 $\begin{array}{c} \n\text{a} & \text{c} \\
\text{b} & \text{d} \\
\text{c} & \text{d} \\
\text{d} & \text{e} \\
\text{d} & \text{f} \\
\text{d} & \text{f} \\
\text{e} & \text{f} \\
\text{f} & \text{f} \\
\text{g} & \text{g} \\
\text{h} & \text{g} \\
\text{h} & \text{g} \\
\text{h} & \text{g} \\
\text{h} & \text{h} \\
\text{h} & \text{h} \\
\text{h} & \text{h} \\
\$ 

**Device Data** 

**System Errors** 

Hardware

#### **Schedule**

1. This page allows for the "Internal" Schedule to be edited within the UPC. BV-54 must be set to "Internal" for the schedule to affect the WSHP's operation.

#### **Setup**

This page links you to two more pages that are used to setup the UPC.

This page allows for the configuration of various UPC settings. The IP

1. Set Time and Date: Used to set the time and date if needed. 2. Communication: Used to configure and display the BACnet device instance number, Auto Generate, Max Master, Max Info Frames. 3. Time Master: Used to set the UPC Time sync and the interval.

1. Module Setup

**Module Setup**

2. Touchscreen Setup

and Router Screens are not used.

#### ൂ  $\blacktriangleleft$ View Schedule v August 2013 ٠  $\blacksquare$ ۰ 18 10  $\blacksquare$ ٠ ×  $\blacksquare$ **Add Schedule**

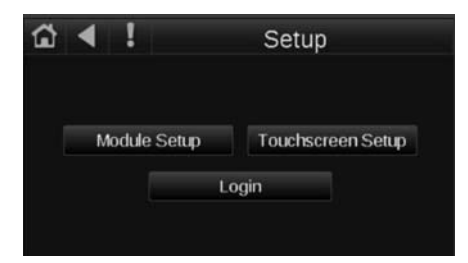

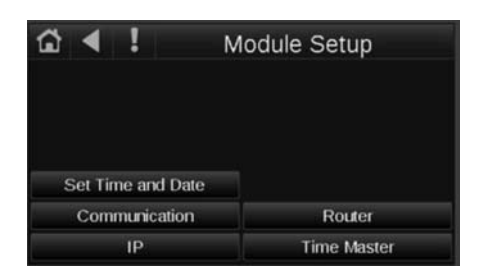

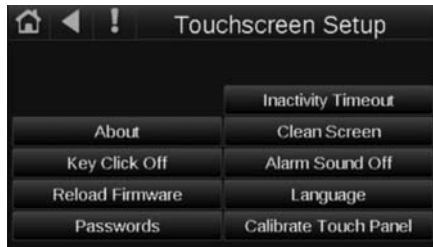

- **Touch Screen Setup**
- 1. About: Information pertaining to the Aurora Touch 2. Key Click: Allows for the Click to turned "On" or "OFF"
- 3. Reload Firmware: Should only be used if directed by Tech Service
- 
- 4. Passwords: Used to change the passwords for the User and the Administrator. These are preset to the following: User= 5667
	- Admin= wfitech
- 5. Inactivity Timeout: Used to set the amount of time before the screen reverts back to the standby screen.
- 6. Clean Screen: Used to allow for the screen to be cleaned while connected and powered.
- 7. Alarm Sound: Allows for the alarm tone to be turned "ON" or "OFF".
- 8. Language: Used to select language displayed in the touch, we currently only offer English.
- 9. Calibrate Touch Panel: Allows for the user to calibrate the touch screen.

### **Network Commands**

- 1. Y1 Command: Displays the network Y1 compressor command.
- 2. Y2 Command: Displays the network Y2 compressor command.
- 3. G Command: Displays the network G blower command. If the UPC has a valid zone temperature the blower will operate continuously unless changed using the Aurora Touch Interface or the BAS.
- 4. O Command: Displays the network command for the reversing valve.
- 5. W Command: Displays the network W command for the first stage of electric heat.
- 6. EH-1: Displays the network command for the EH-1 output.
- 7. EH-2: Displays the network command for the EH-2 output. 8. Dehumidification: If the unit has Hot Gas Reheat, a
- dehumidification call will enable the reheat mode if there is no need for space conditioning. If there is a call for cooling and dehumidification at the same time the unit will operate in the cooling mode and the blower motor will be slowed down by the amount that is selected on the Fan Settings page, under CFM Reduction. Reducing the blower CFM's will promote better passive dehumidification.
- 9. Emergency Stop: Used to put the unit into shutdown, this will disable unit operation until the command is removed.
- 10. Load Shed: Used to halt compressor operation, the compressor will remain off until this call is removed.
- 11. Occupancy Mode: Displays the network command for occupancy.

# **T-Stat Overrides**

This page allows for the Aurora Touch Interface user to command and control the unit by overriding the commands being sent by the UPC. Make sure to set these points back to "Auto" to prevent undesired unit operation.

- 1. \*Y1 Call: Used to command on/off the first stage compressor operation.
- 2. \*Y2 Call: Used to command on/off second stage compressor operation.
- 3. \*Reversing Valve Call: Used to command on/off the reversing valve.
- 4. \*Fan Call: Used to enable/disable fan operation.
- 5. \*EH1: Used to command on/off the electric heat output on ABC. This command will only work when there is no valid space temperature.
- 6. \*Emergency Stop: Used to disable unit operation. Must be left is Auto for proper unit operation.

### **UPC Control Outputs**

- 1. \*Y1 Cmd: Will display the status of the command being sent by the UPC Controller.
- 2. \*Y2 Cmd: Will display the status of the command being sent by the UPC Controller.
- 3. \*O Cmd: Will display the status of the command being sent by the UPC Controller.
- 4. \*G Cmd: Will display the status of the command being sent by the UPC Controller.
- 5. \*W Cmd: Will display the status of the command being sent by the UPC Controller.
- 6. \*DH Cmd: Will display the status of the command being sent by the UPC Controller.

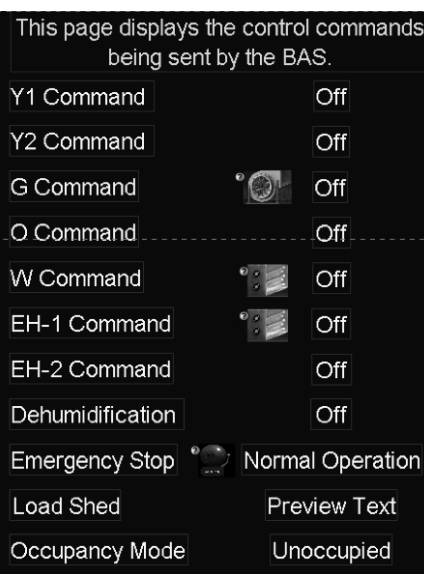

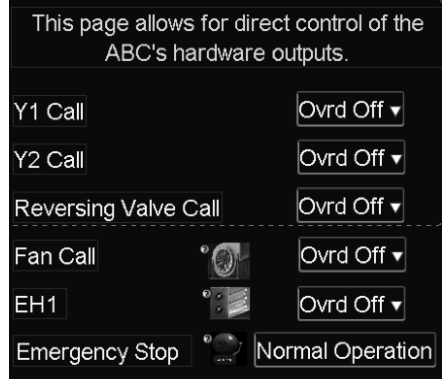

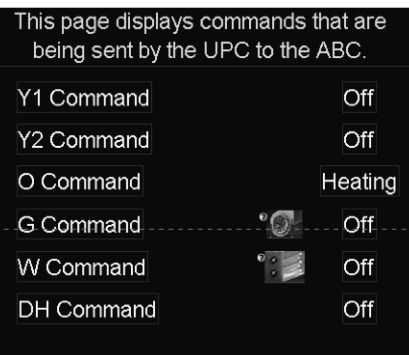

### **Login**

This page allows for the ATU user to enter a password to display hidden screens that may help with unit diagnostics. Please contact the Tech Service Group for help with login in @ 1-800-257-5667

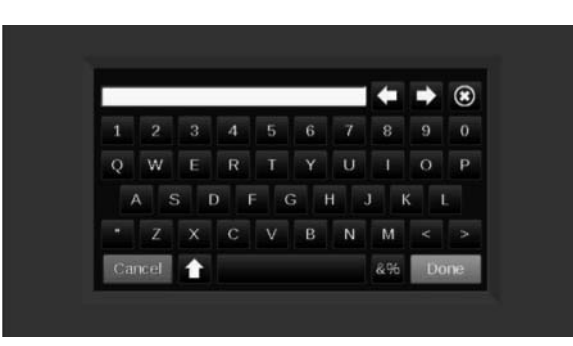

#### **Last Lock Out**

This page is used to display a snap shot of the ABC's active inputs and active outputs at the time the last lock out occurred. This may help to determine what happened when the unit locks out. One has to keep in mind that the type of lock out will greatly effect what is seen on the screen. If you are having issues troubleshooting a unit please contact tech support for help.

# This page displays what Inputs and Outputs were active at the time of the last lock-out.

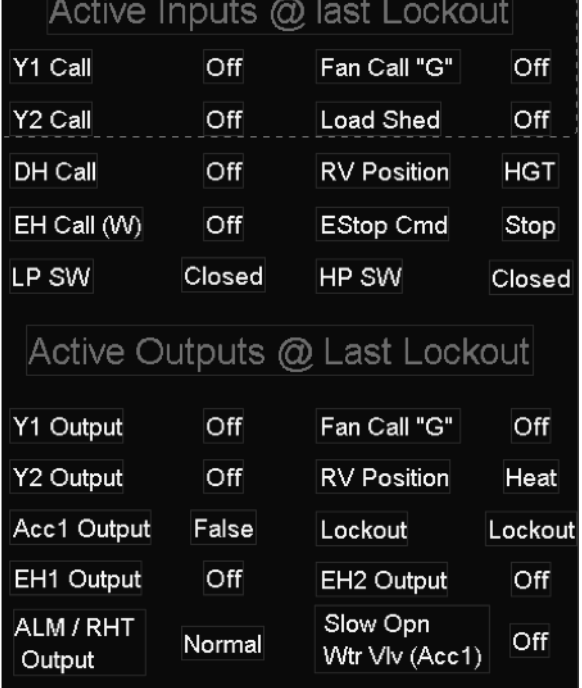

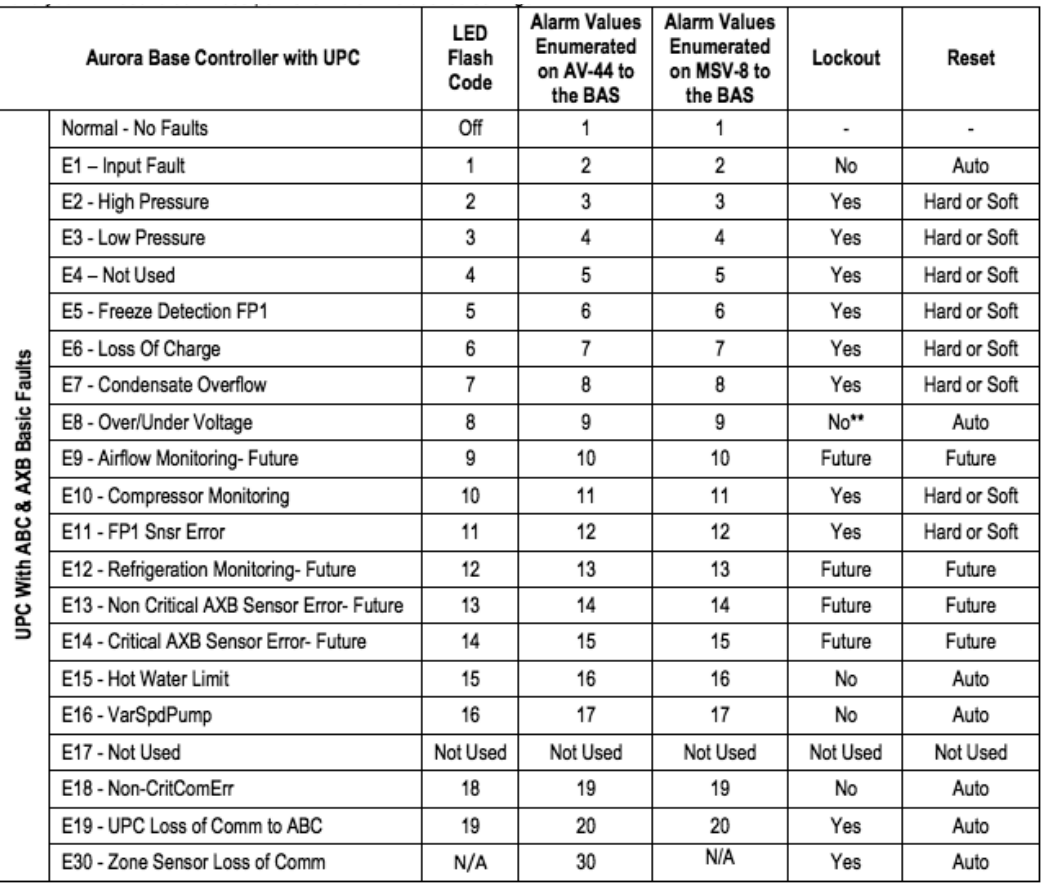

# **Revision Guide**

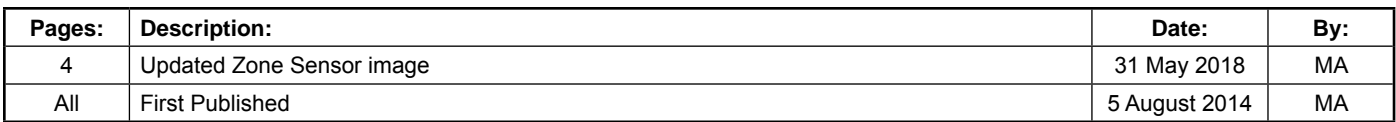

Product: **Aurora Touch UPC Kit**

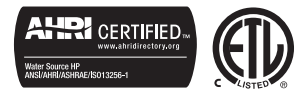

Part Number: IG156<br>Release Date: 06/18 Release Date:

Document Type: Instruction Guide<br>Part Number: IG1568EW

©2018 The manufacturer has a policy of continual product research and development and reserves the right to change design and specifications without notice.